## Displaying a Structure's Shadow in Floor Plan View

Reference Number: **KB-02083**Last Modified: **October 6, 2021** 

The information in this article applies to:

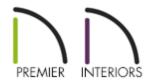

## **QUESTION**

How can I show where the shadows fall in floor plan view?

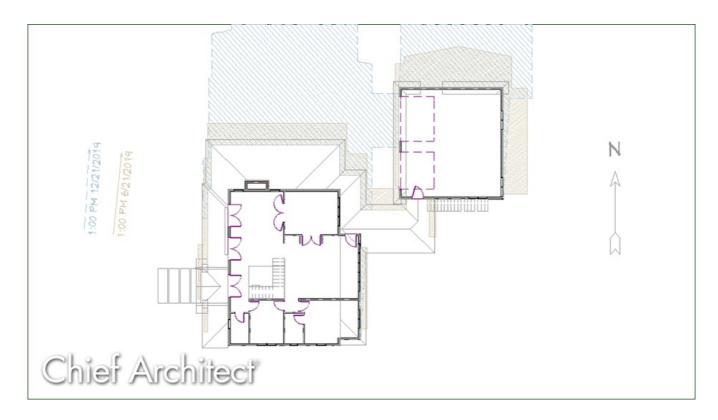

## **ANSWER**

Sun Angles allow the shadow cast by a building at any time of the year, to be displayed in a floor plan view. A Sun Angle arrow is a marker that displays in a floor plan view and indicates the angle of the sun at a specific time and location on the Earth.

## To create a Sun Angle and generate a structure's shadow

- 1. In plan view, go to Floor 1 or Floor 0. Sun Angles can only be created on these floor levels.
- 2. Select **CAD> Lines> Sun Angle** and click in the drawing area where the Sun Angle arrow should display.
- 3. In the **Sun Angle Specification** dialog that displays:

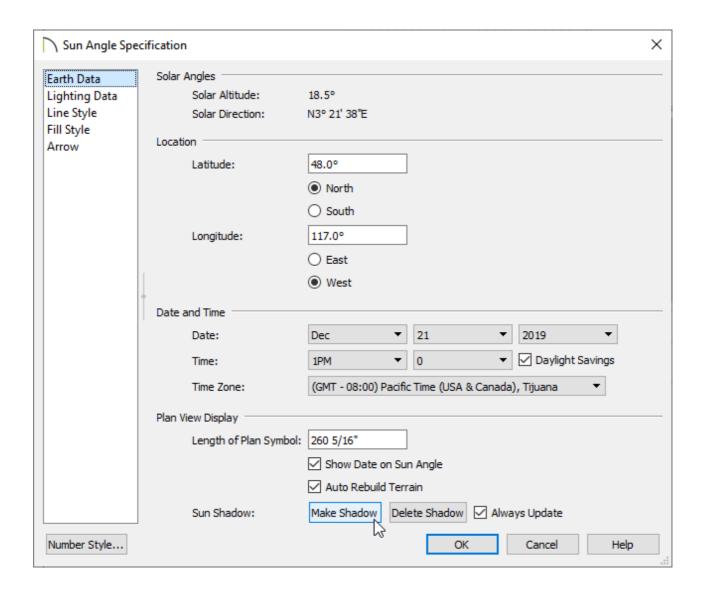

- On the EARTH DATA panel, specify the **Latitude** and **Longitude**, along with the **Date** and **Time** of the Sun Angle.
- Click the Make Shadow button to generate the shadow with the dialog still active or the Delete Shadow button to delete it.

Alternatively, a structure's shadow can be generated or deleted in a floor plan by selecting the Sun Angle line when this dialog is closed, and clicking the **Make**Shadow To Delete Shadow delete cols.

**Note:** If no Terrain Perimeter has been created, shadows fall on an imaginary plane at height zero, the default height for the first floor.

If a Terrain Perimeter exists, shadows are modified to indicate where the real shadow would fall on the actual terrain.

- On the LIGHTING DATA panel, ensure that Casts Shadows is checked and that the Intensity and Color are set to the desired selections.
- If you would like to learn more about the various options in this dialog, click the **Help** button at the bottom.
- Click **OK** to confirm the changes and close the dialog.
- 4. After creating a Sun Angle, it can be moved to a different location in the floor plan without it affecting the generation of shadows.

Multiple Sun Angles can be placed in the same plan to allow the simultaneous display of shadows cast at different times in plan view.

Specify different line colors and/or fill styles for shadows cast by multiple Sun Angles in the Sun Angle Specification dialog on the Line Style and Fill Style panels respectively.

(https://chieftalk.chiefarchitect.com/)

(/blog/)

(https://www.facebook.com/ChiefArchitect)

O

(https://www.youtube.com/user/ChiefArchitectInc)

<u></u>

(https://www.instagram.com/chiefarchitectsoftware/

(https://www.houzz.com/pro/chiefarchitect/)

**@** 

(https://www.pinterest.com/chiefarchitect/)

Privacy Policy (/company/privacy.html)